4章

# 4章 届出済み一覧

4.1 業務管理体制の整備に関する届出を確認する。

※本システムで確認できる届出は、本システムで届出された届出内容のみです。郵送やメー ルなどでの届出内容は確認できません。

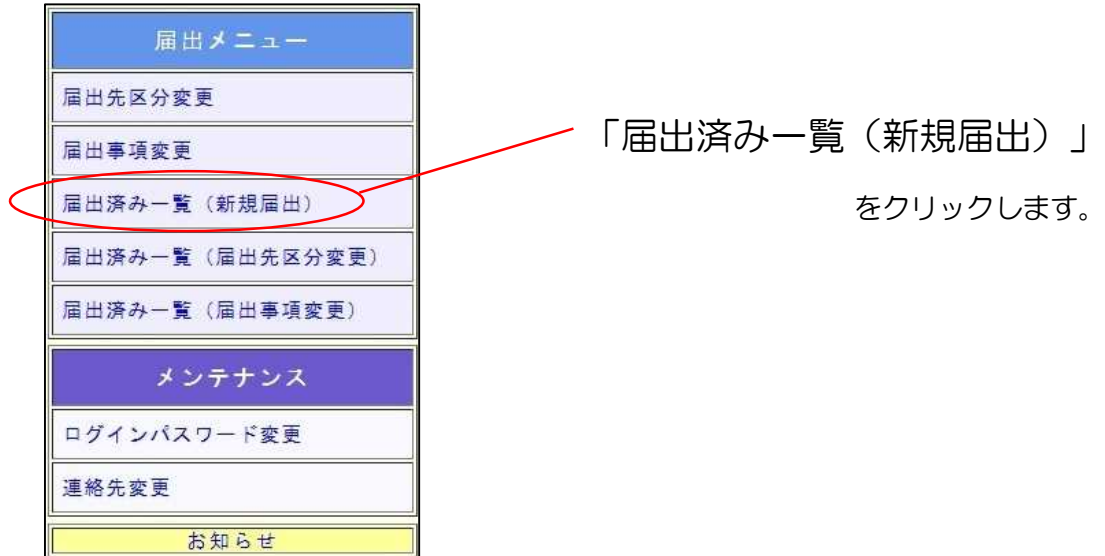

(1) 届出一覧(新規届出)画面が表示されます。

確認したい届出の「確認」ボタンを押してください。

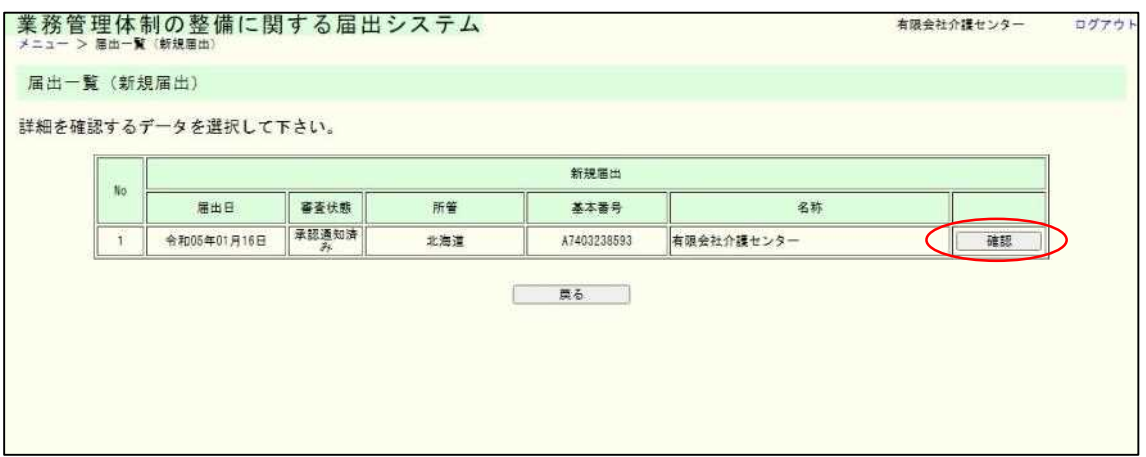

#### 4章

ログアウト

有限会社介護センター

届出控えを再発行する場合は「メール送信」ボタンを押してください。業務管理体制の整備に関する届出システム<br>メニュー > 屋出一覧 (新規層出) > 層出内容の確認 (メール) 届出内容の確認 (メール) 以下、審査状況・結果を確認してください。 審査状況·結果 事查状况 審査状態 承認通知済み A7403238593001100 事查結果 春春状態が審査完了である場合 発行された事業者 (法人) 番号 以下、提出された届出内容を表示しています。<br>届出内容の控えを再発行する場合は、ページ

(2) 届出内容の確認画面が表示されます。

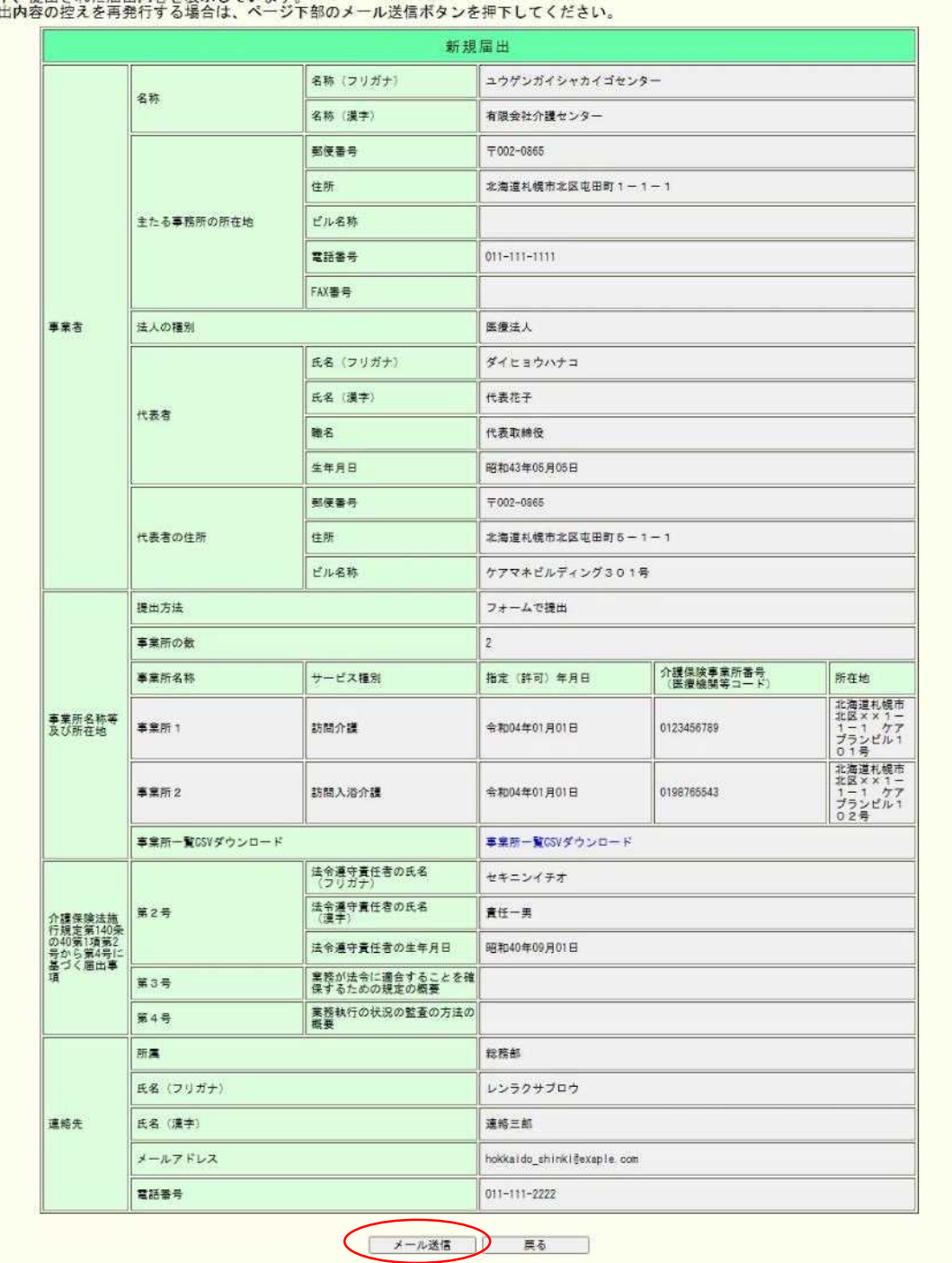

4章

### 注意

画面表示または届出控え内容で表示される連絡先は届出時に記載された内容が表示され ます。ただし、届出控えを再発行した場合のメール送付先は最新の連絡先メールアドレス宛 になります。

(3) 届出内容の確認メール送信完了画面が表示されます。

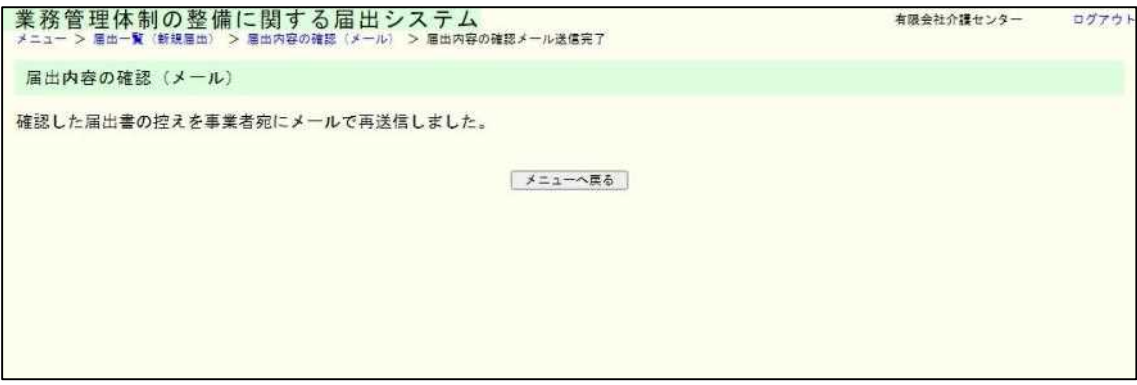

### 注意

本画面に遷移する際、届出控えメールが送信されます。

メールが届かない場合は「メール受信についての注意事項」を確認してください。

4章

4.2 業務管理体制の整備に関する届出(届出先区分変更)を確認する。

※本システムで確認できる届出は、本システムで届出された届出内容のみです。郵送やメー ルなどでの届出内容は確認できません。

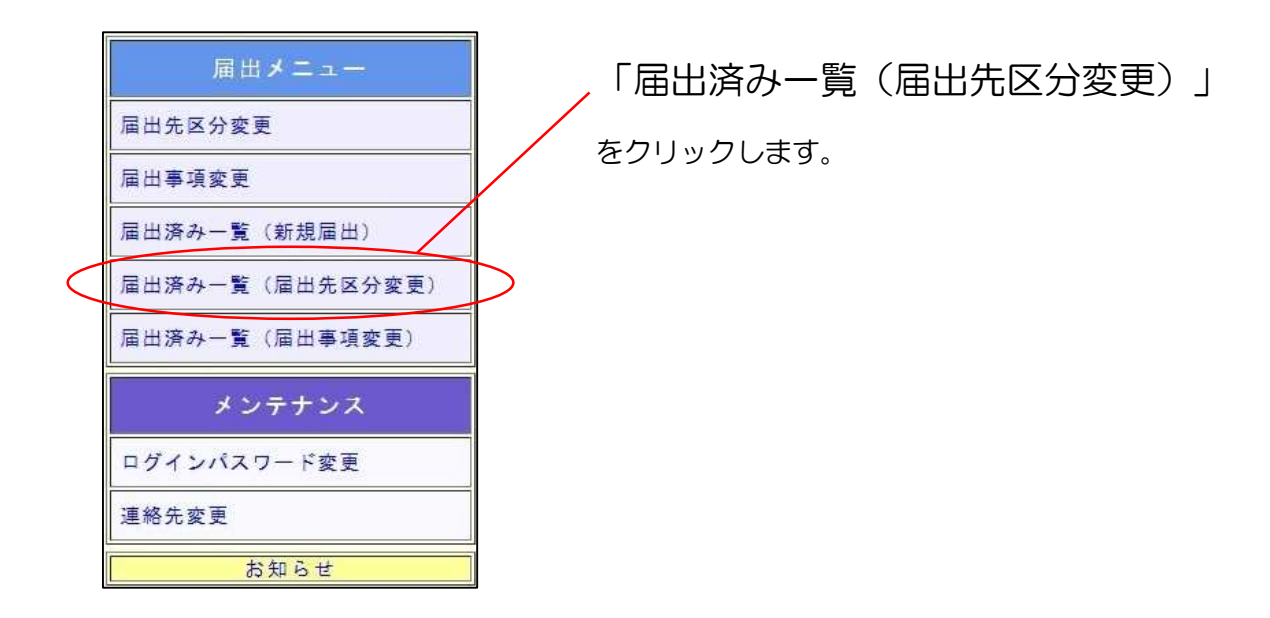

(1) 届出一覧(届出先区分変更)画面が表示されます。

確認したい届出の「確認」ボタンを押してください。

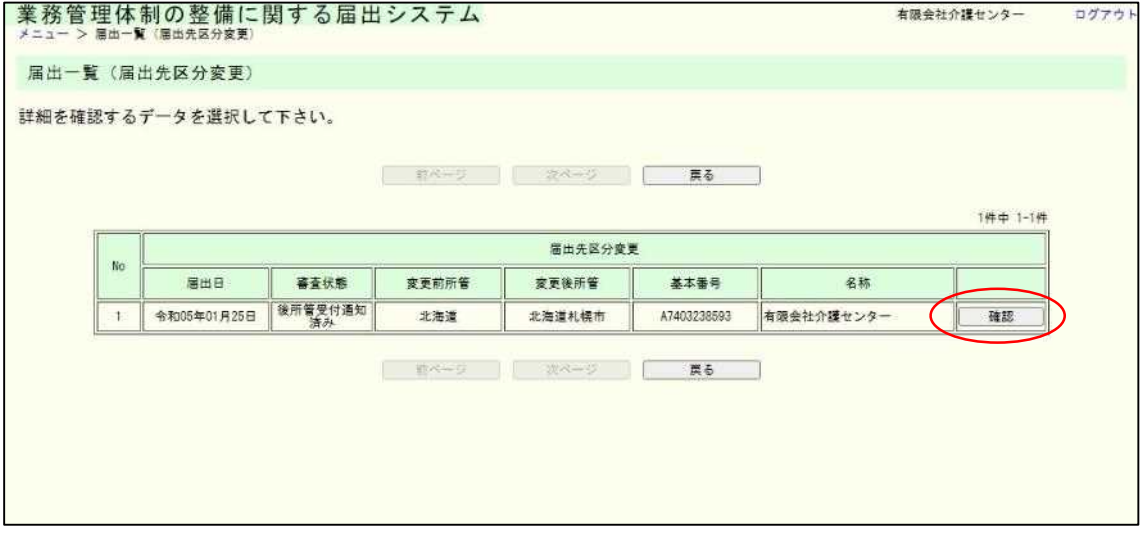

#### 4章

# (2) 届出内容の確認画面が表示されます。

届出控えを再発行する場合は「メール送信」ボタンを押してください。

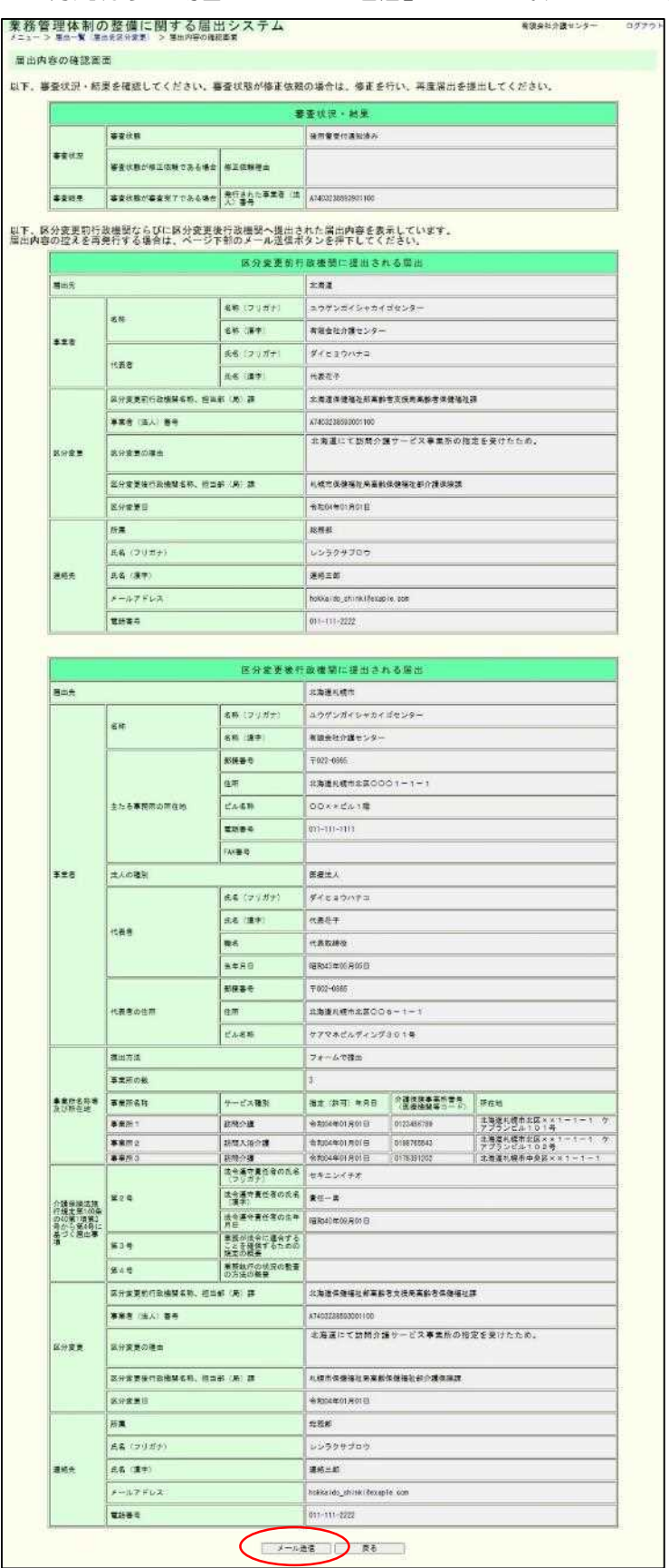

4章

### 注意

画面表示または届出控え内容で表示される連絡先は届出時に記載された内容が表示され ます。ただし、届出控えを再発行した場合のメール送付先は最新の連絡先メールアドレス宛 になります。

(3) 届出内容の確認メール送信完了画面が表示されます。

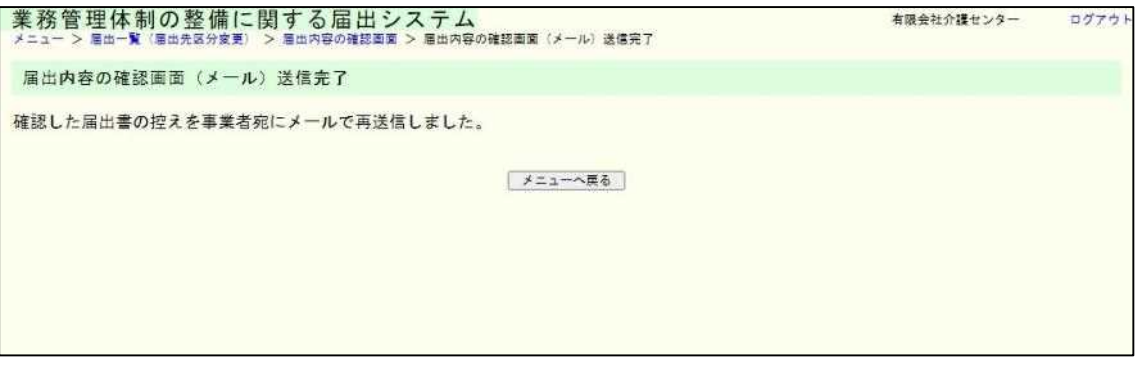

## 注意

本画面に遷移する際、届出控えメールが送信されます。

メールが届かない場合は「メール受信についての注意事項」を確認してください。

4章

4.3 業務管理体制の整備に関する届出(届出事項変更)を確認する。

※本システムで確認できる届出は、本システムで届出された届出内容のみです。郵送やメー ルなどでの届出内容は確認できません。

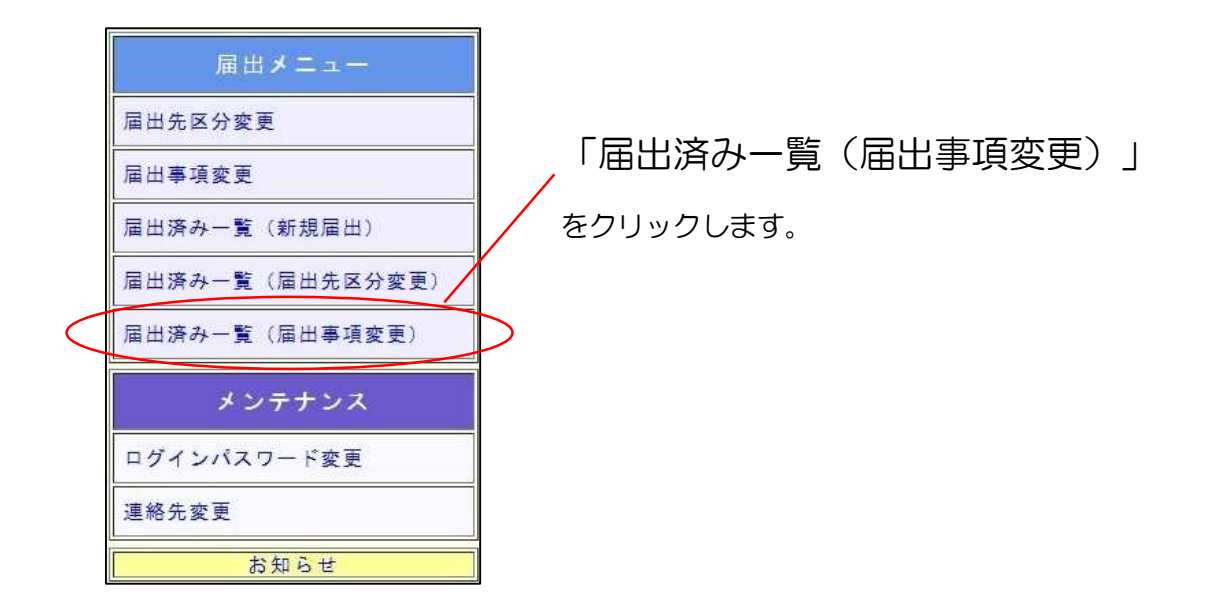

(1) 届出一覧(届出事項変更)画面が表示されます。

確認したい届出の「確認」ボタンを押してください。

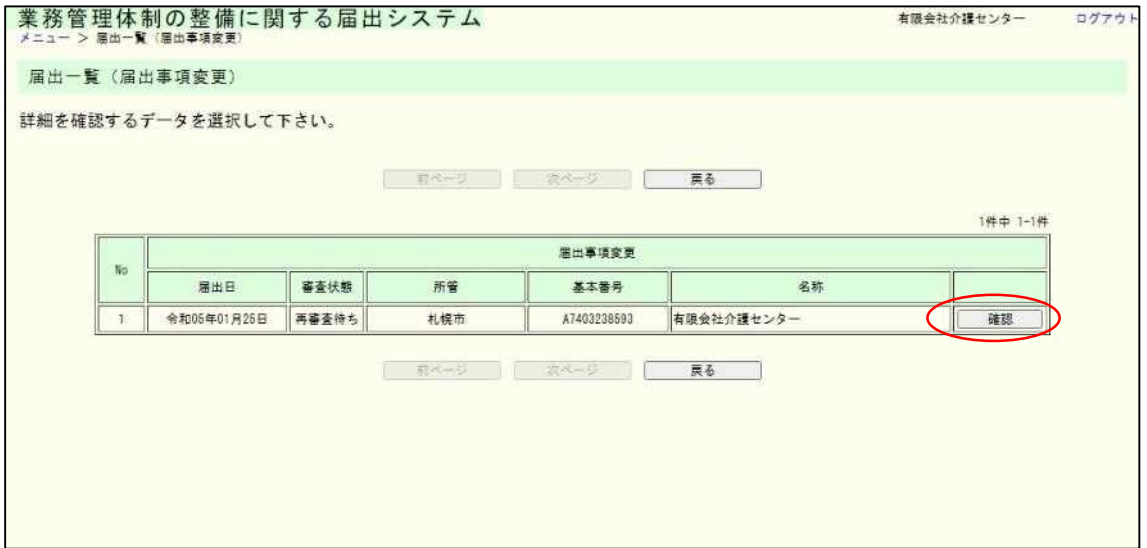

4章

(2) 届出内容の確認画面が表示されます。

届出控えを再発行する場合は「メール送信」ボタンを押してください。

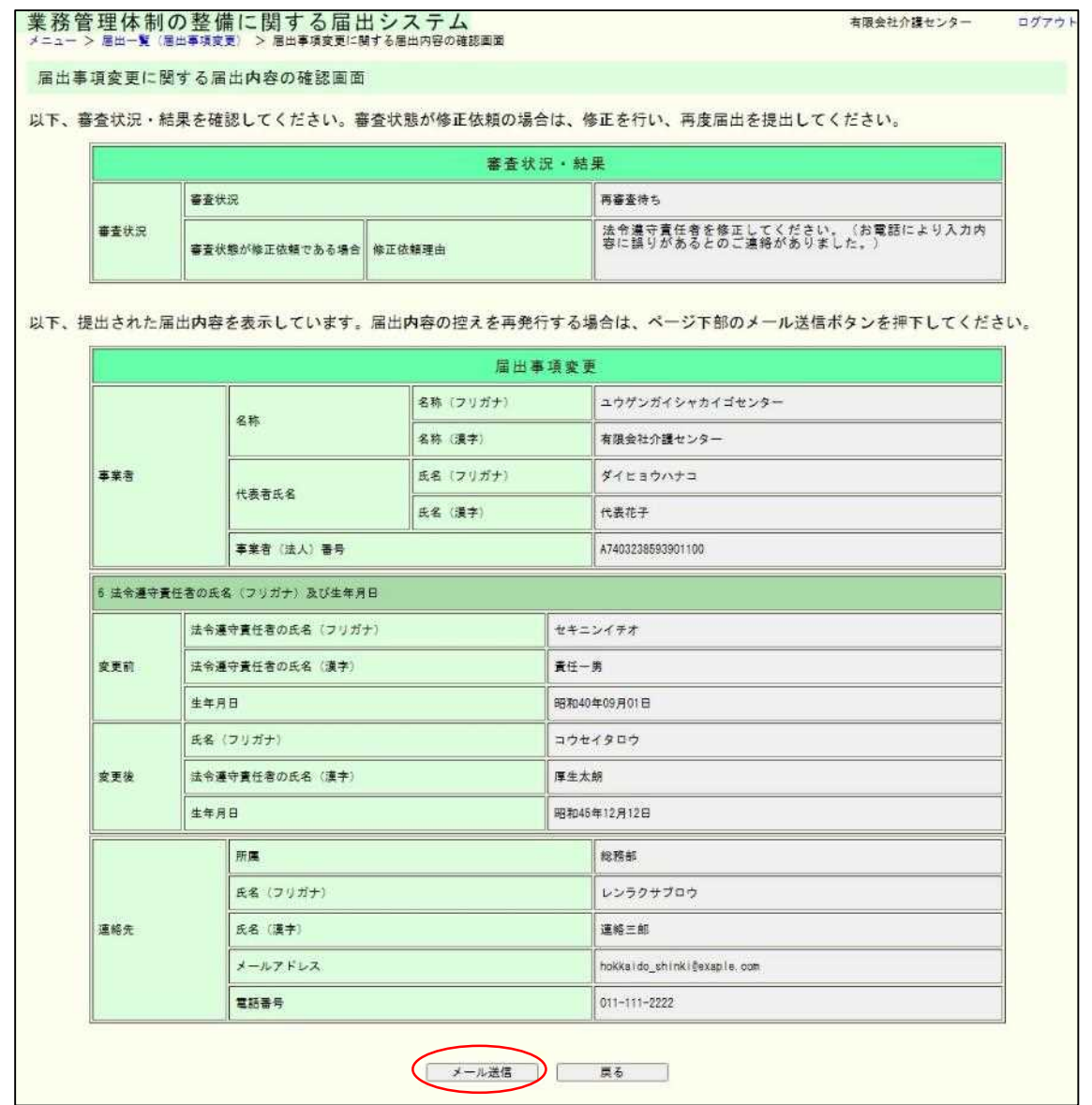

# 注意

画面表示または届出控え内容で表示される連絡先は届出時に記載された内容が表示され ます。ただし、届出控えを再発行した場合のメール送付先は最新の連絡先メールアドレス宛 になります。

4章

(3) 届出内容の確認メール送信完了画面が表示されます。

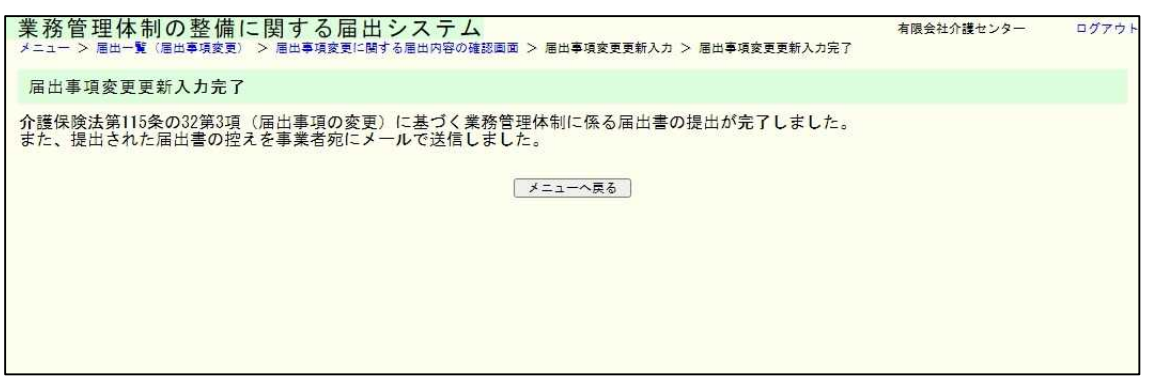

注意

本画面に遷移する際、届出控えメールが送信されます。

メールが届かない場合は「メール受信についての注意事項」を確認してください。